# 2024-2025 Course Registration Requesting Classes in **Skyward**

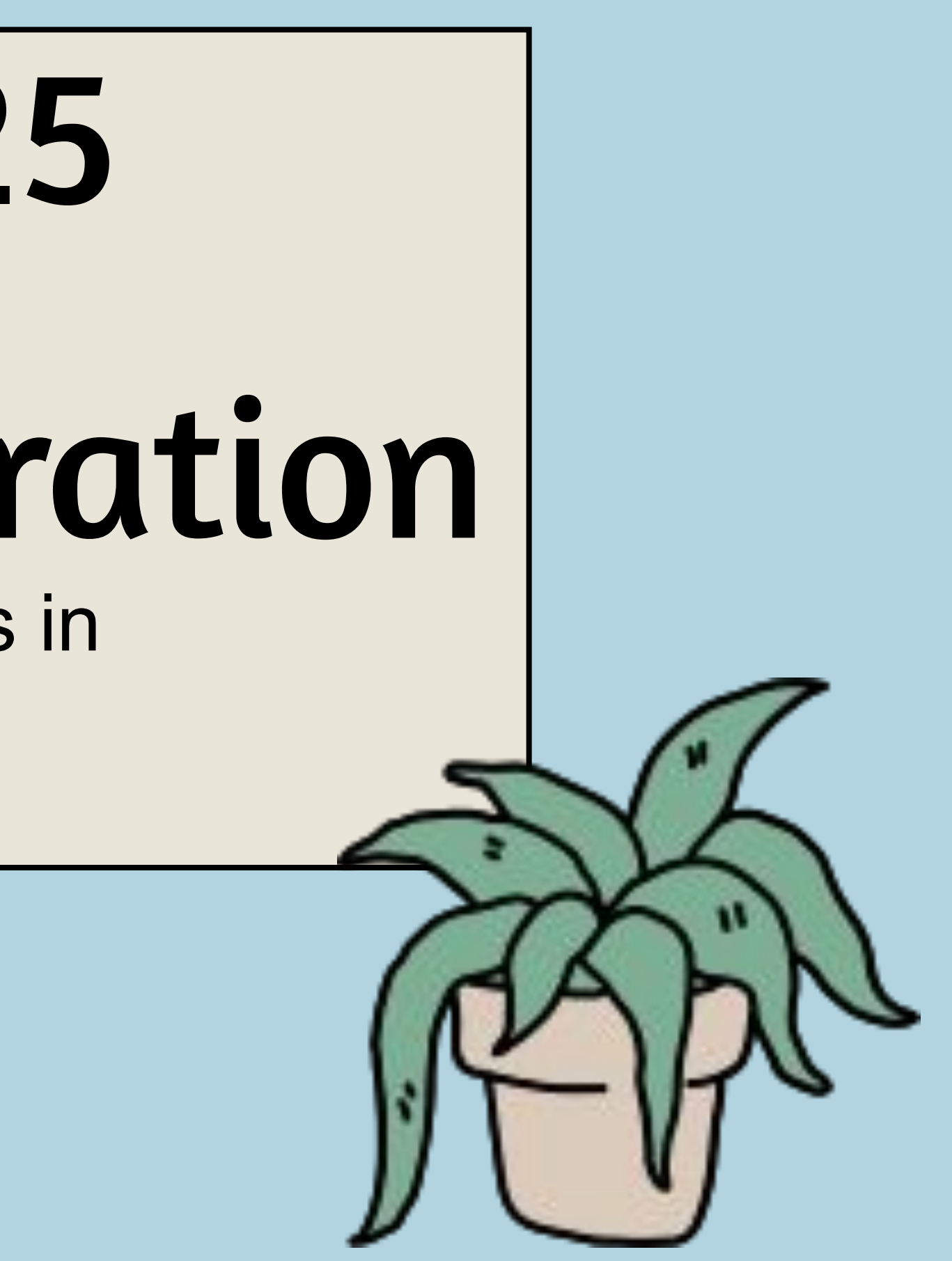

Today you'll use your Course Interest Form from our first registration session to guide you in requesting classes for next year in Skyward. You'll need:

- Completed 4-year course plan
- Paper registration form (handed out to you today)
- Chromebook
- Skyward login
- 2024-2025 MHS Course Catalogue

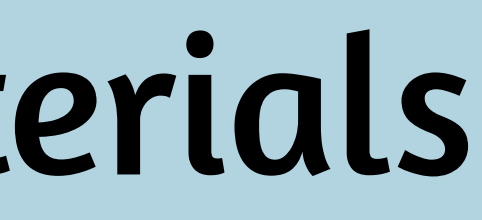

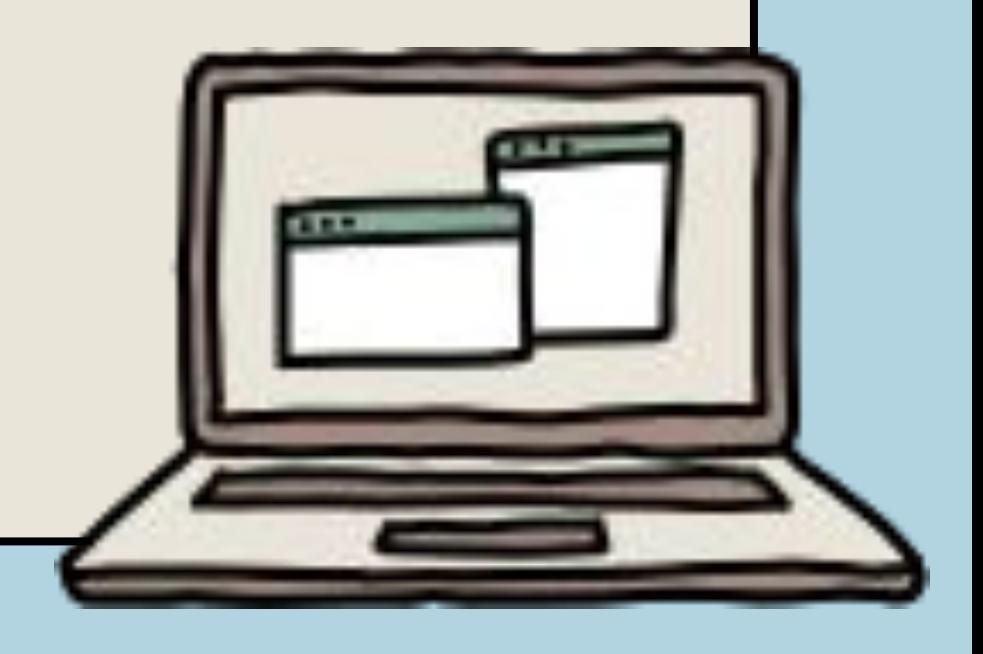

## Objectives & Materials

## Step 1: Log into Sky

#### Access Skyward from the MHS website

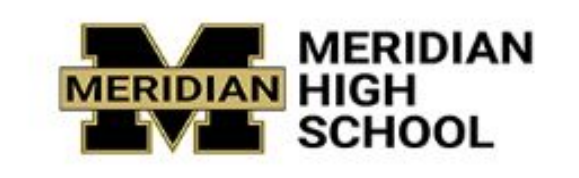

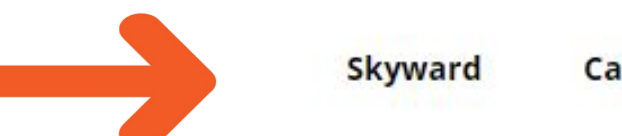

Calendar **Contact** 

Use your username and

password to access Skyward.

If you don't know your credentials,

ask your teacher.

Click "sign in"

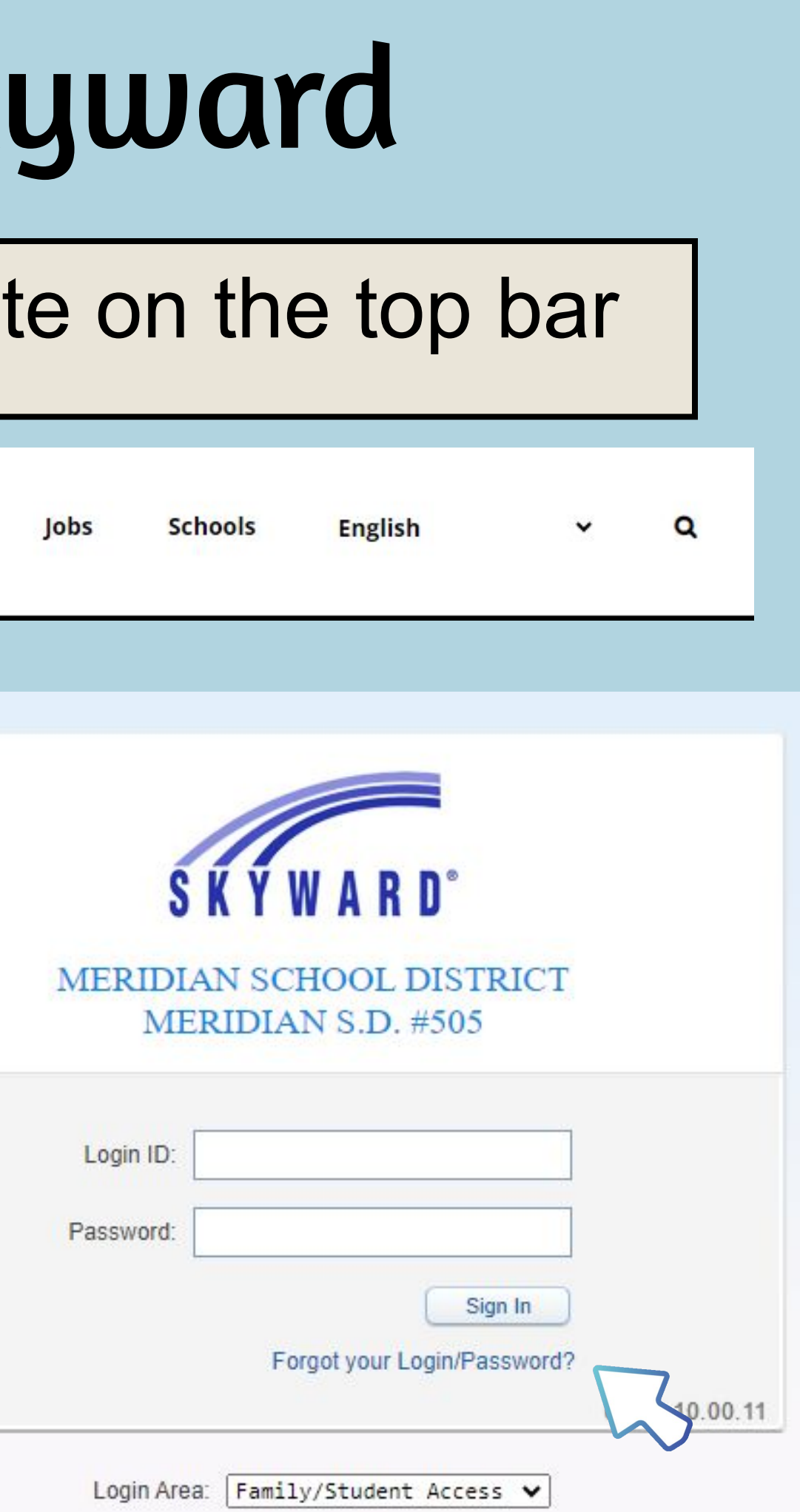

## Once logged in, click schedule

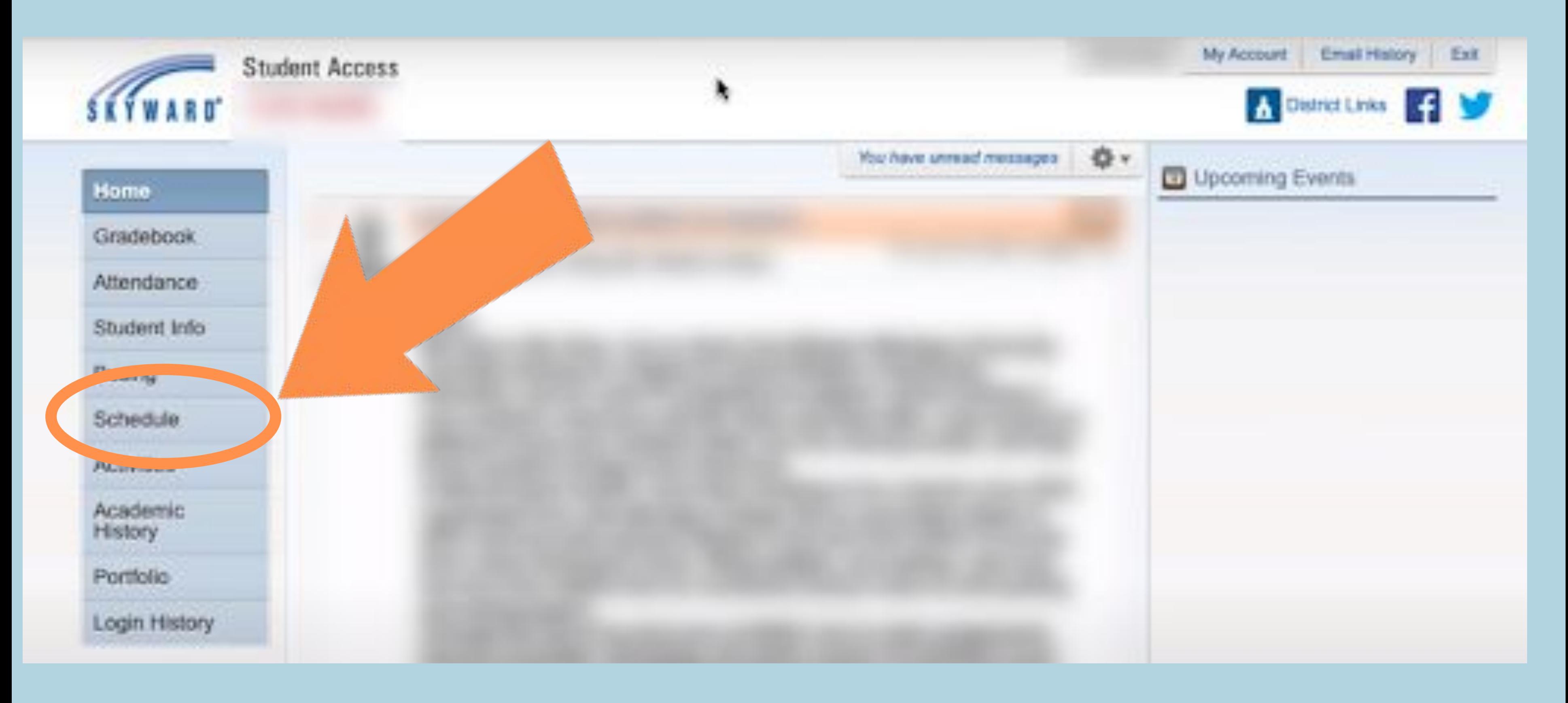

## Click "Course Request" at the top right corner

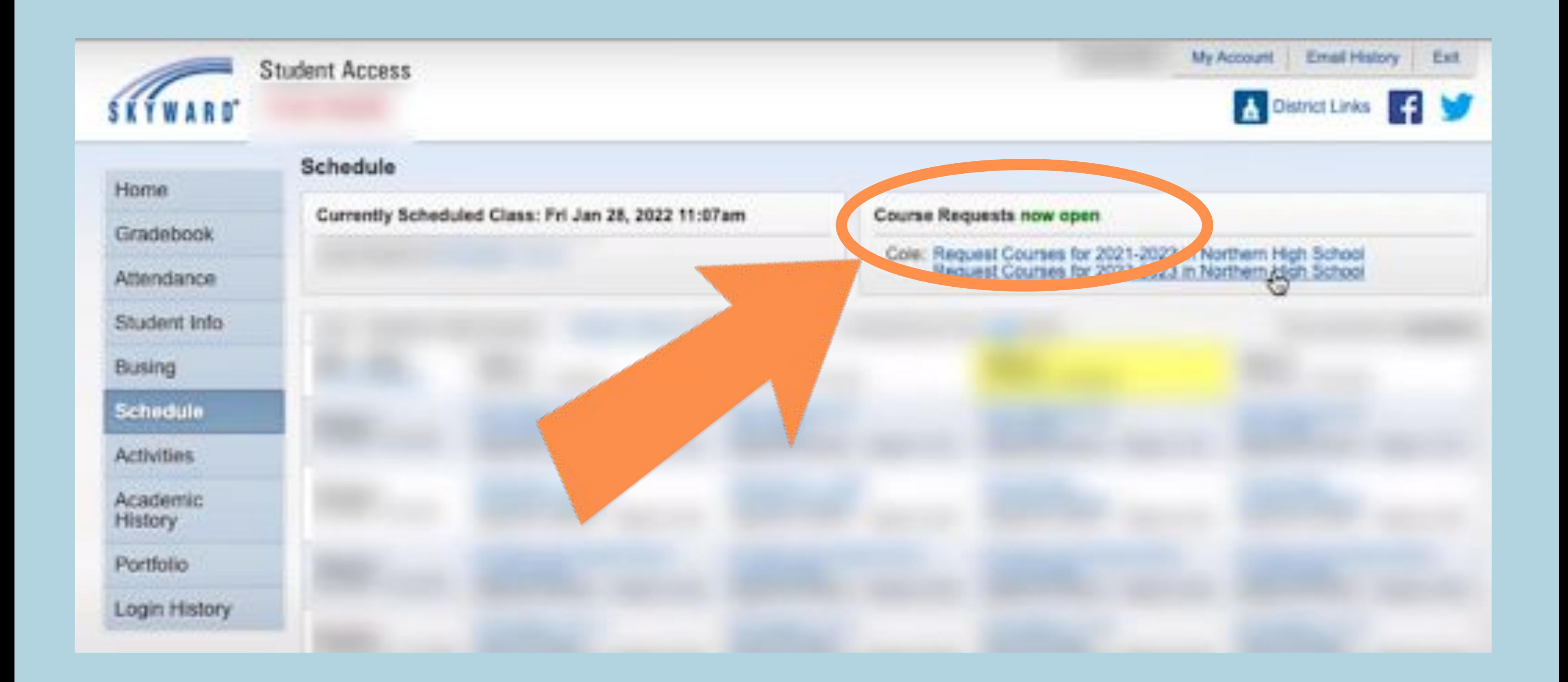

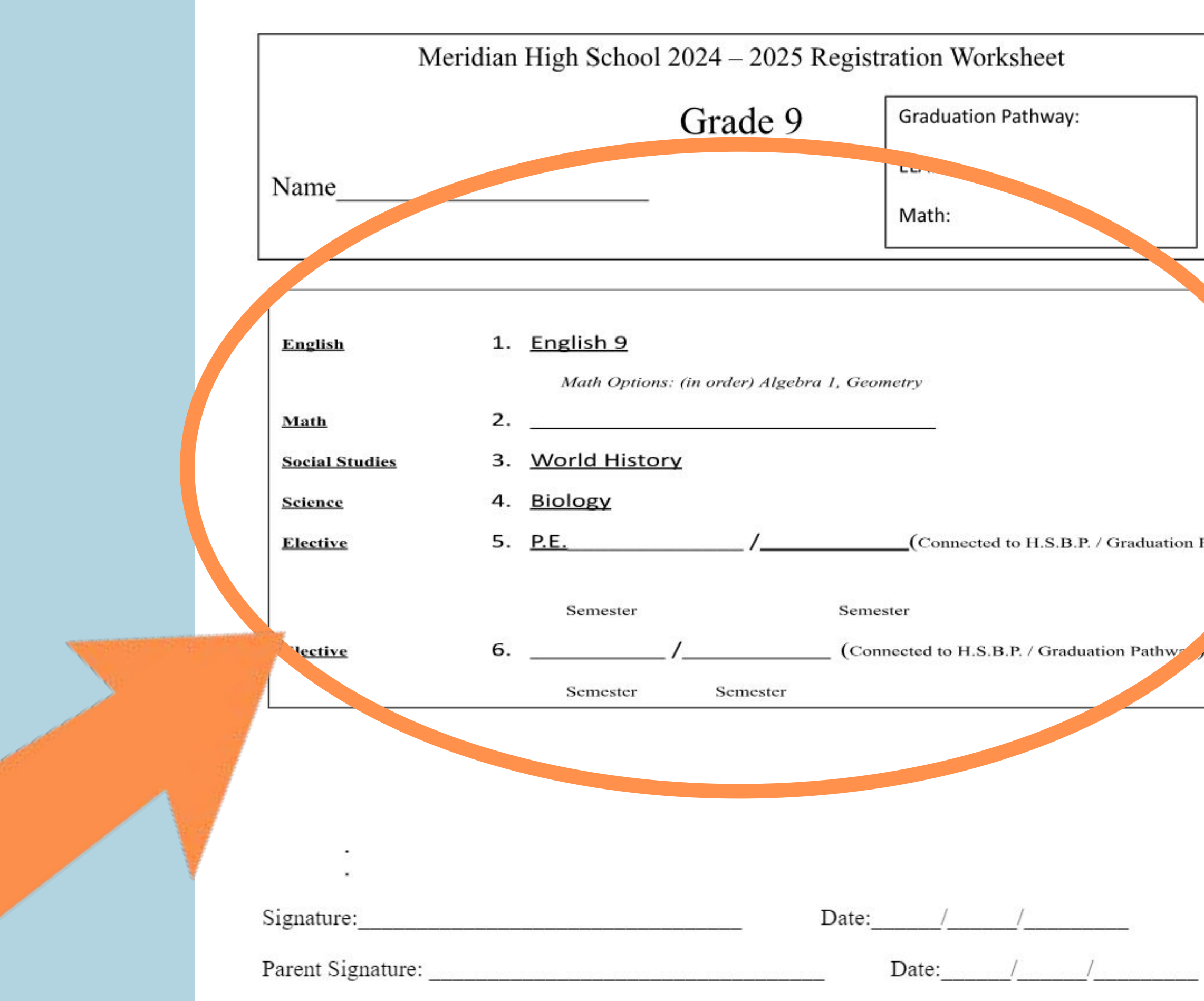

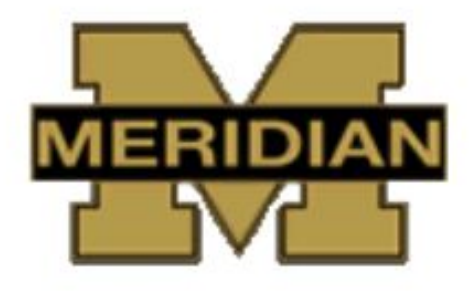

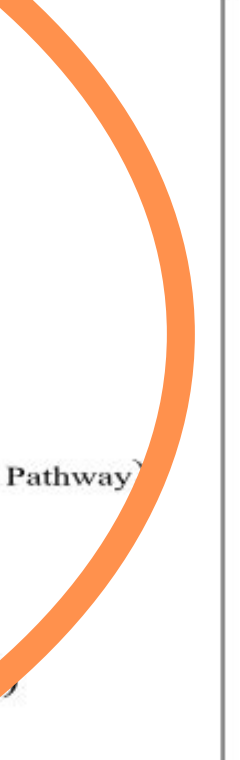

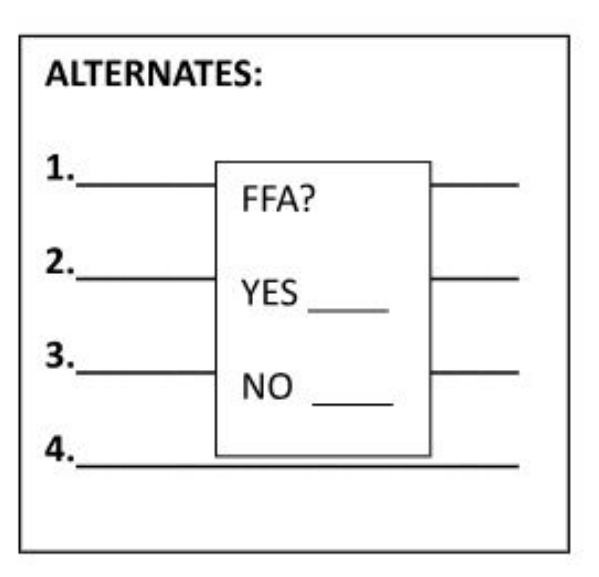

Once a class is scheduled I understand I will not be allowed to change or drop classes unless there is a compelling, educational reason. I also understand that if I do not choose courses, my counselor will choose for me. There is no guarantee that we can schedule the elective listed. Please be sure to add alternates.

Student

## Click Request Courses

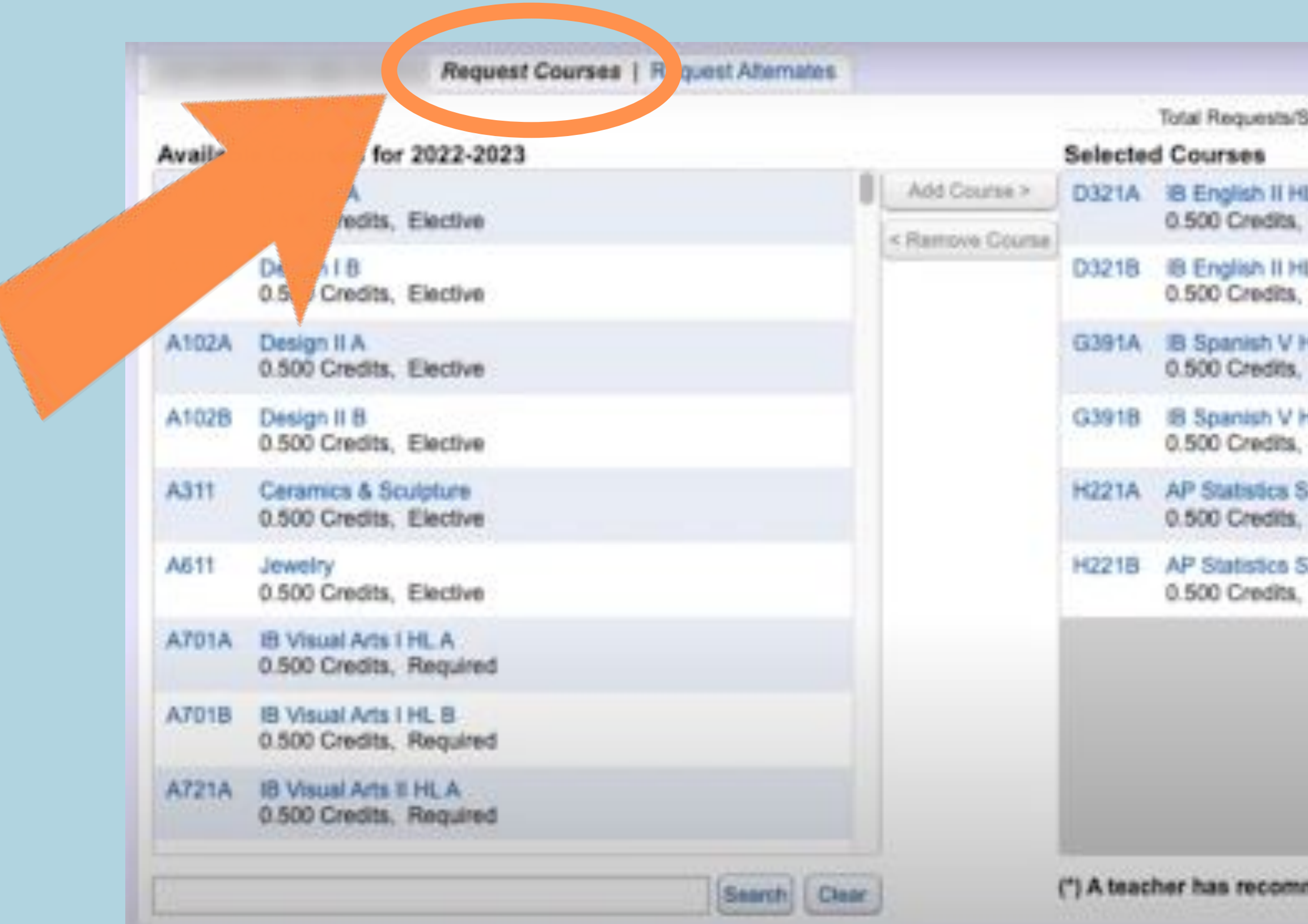

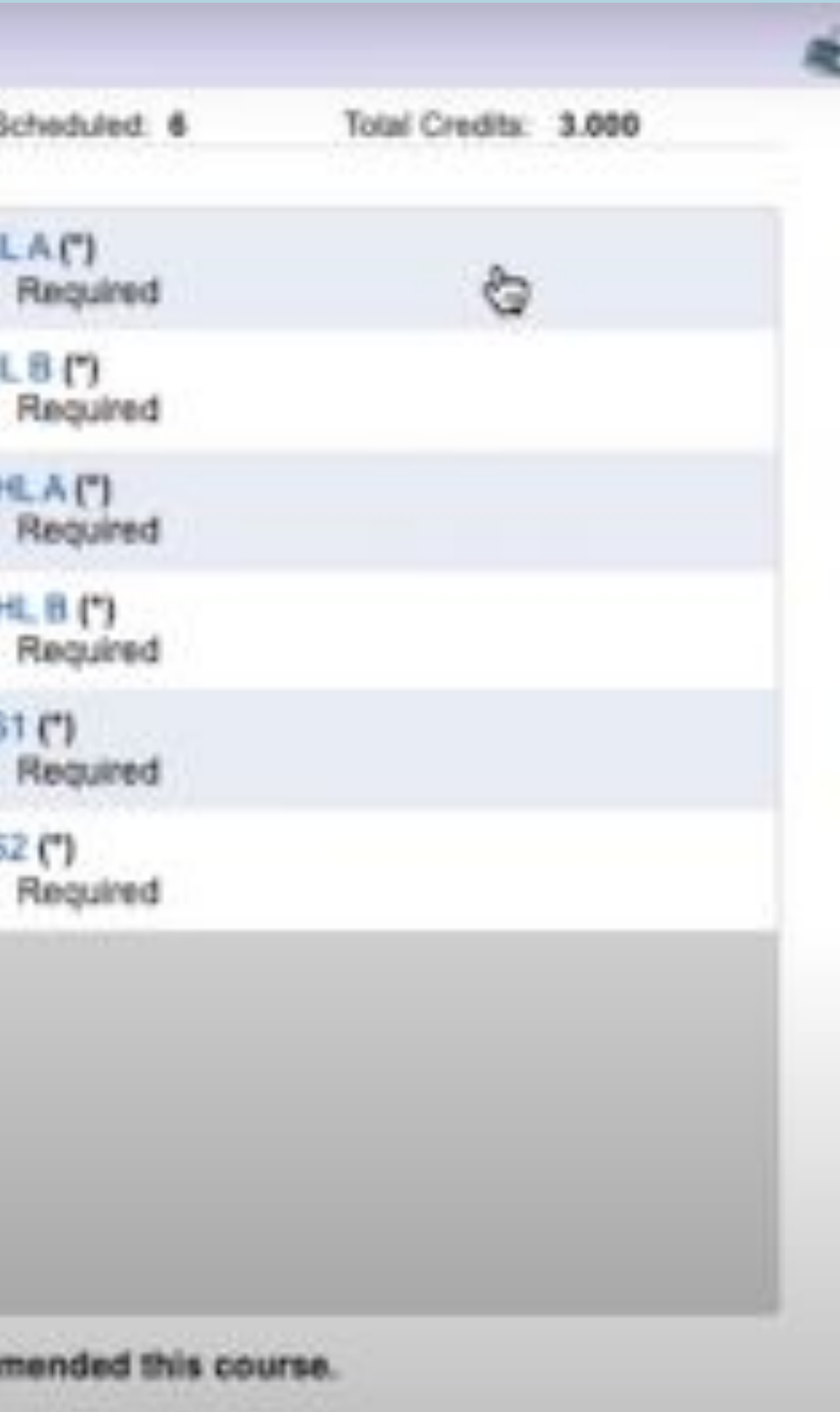

BEFORE you choose your classes, look back at your 4 Year Plan! Do you know which classes you'd like to take?

Choose the courses you want to take from the "available courses" list. Make sure you have met any prerequisites before adding the class and refer to your registration sheet for which classes you MUST have.

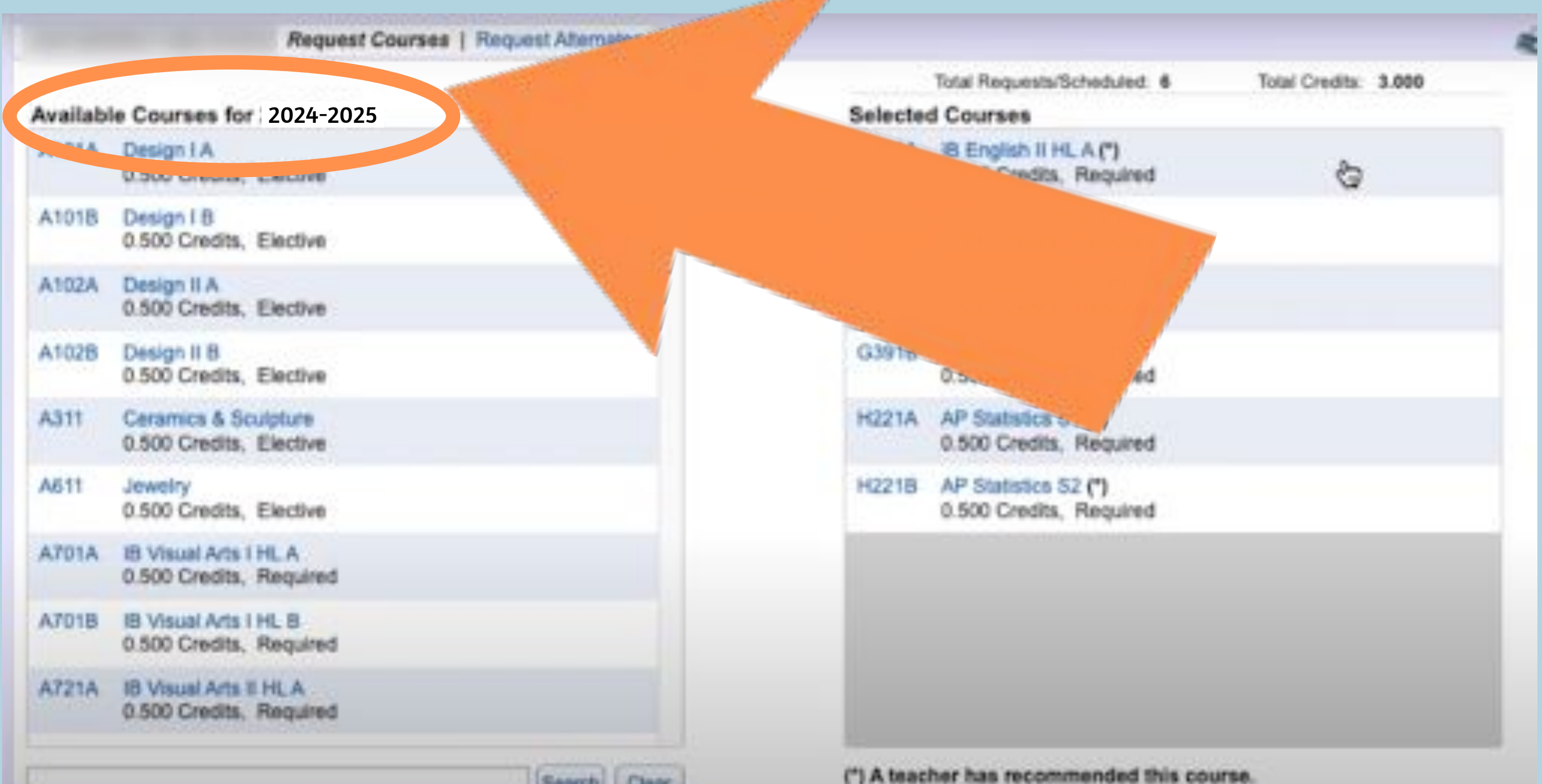

## Once a class is selected, click "Add courses" in the middle column

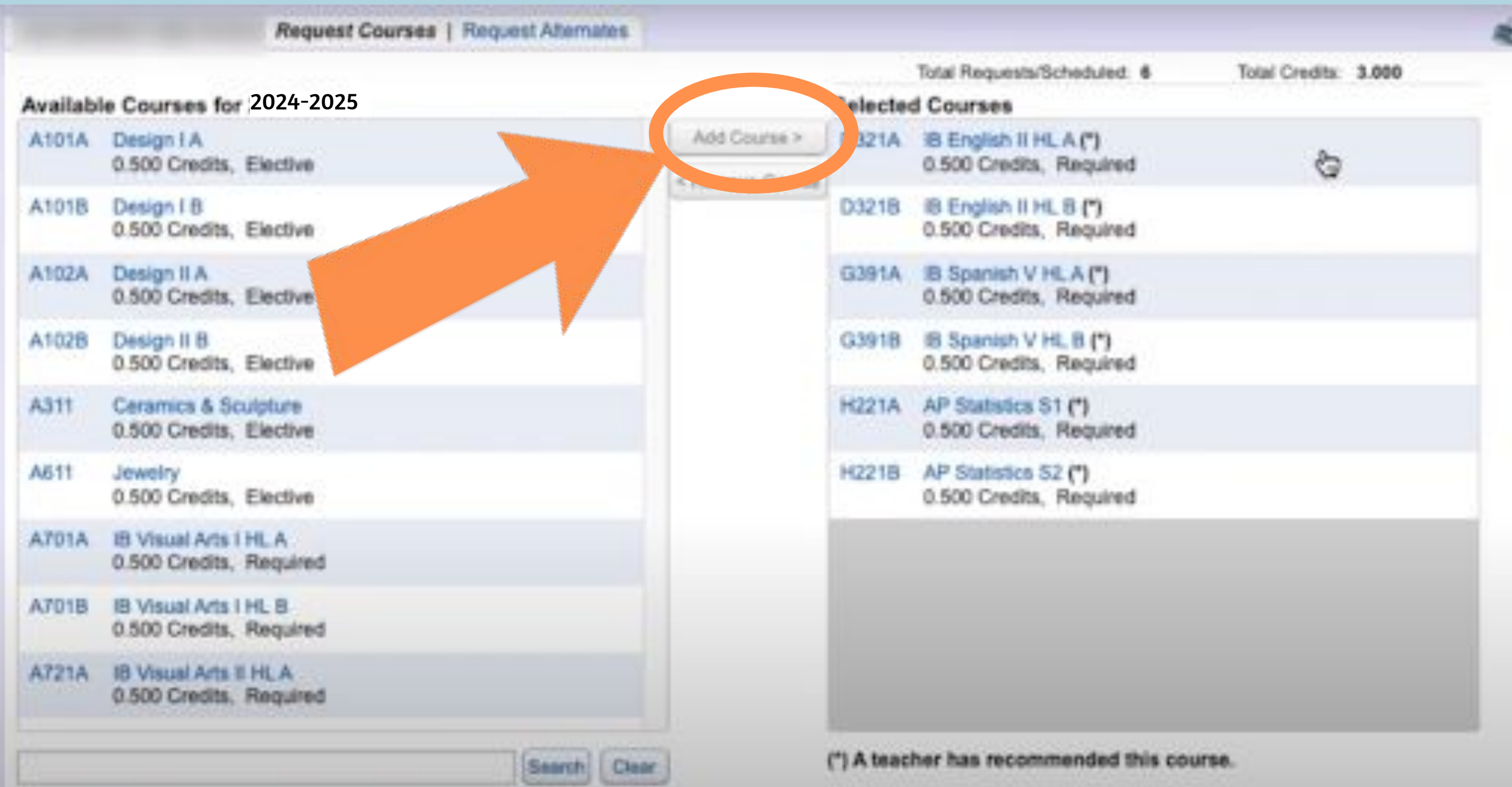

## Once added, the courses will show up in the right

#### column.

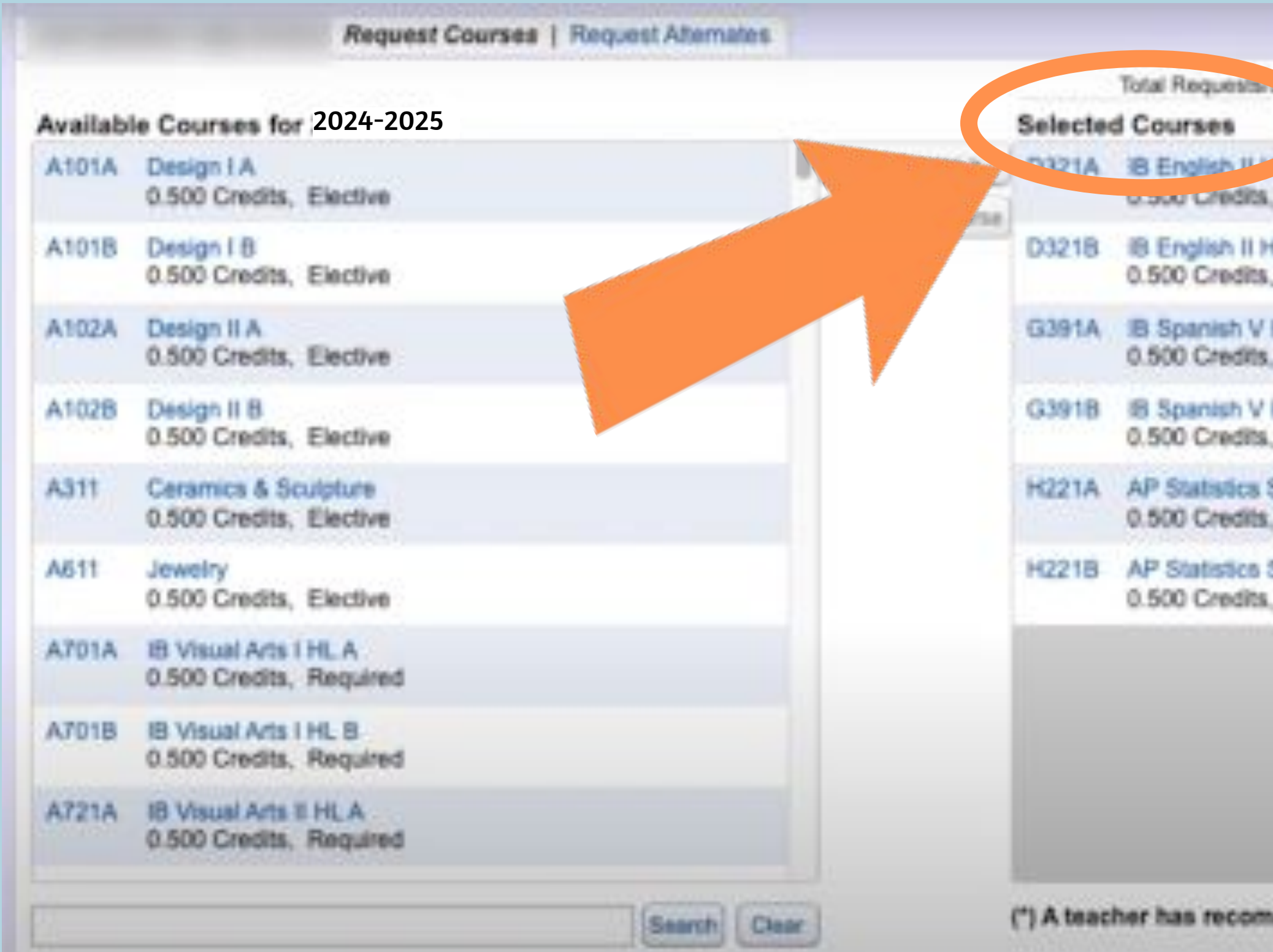

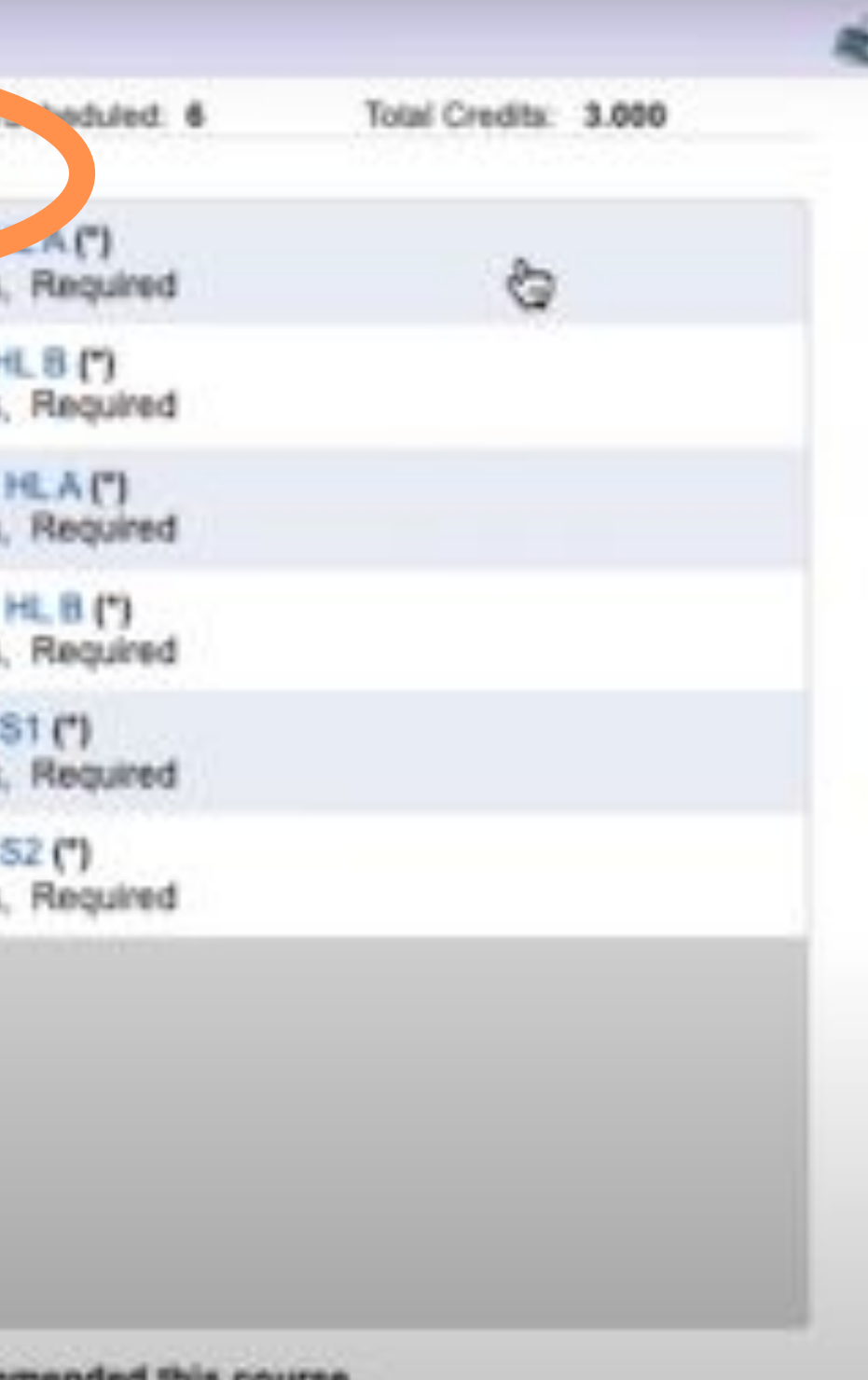

mended this course.

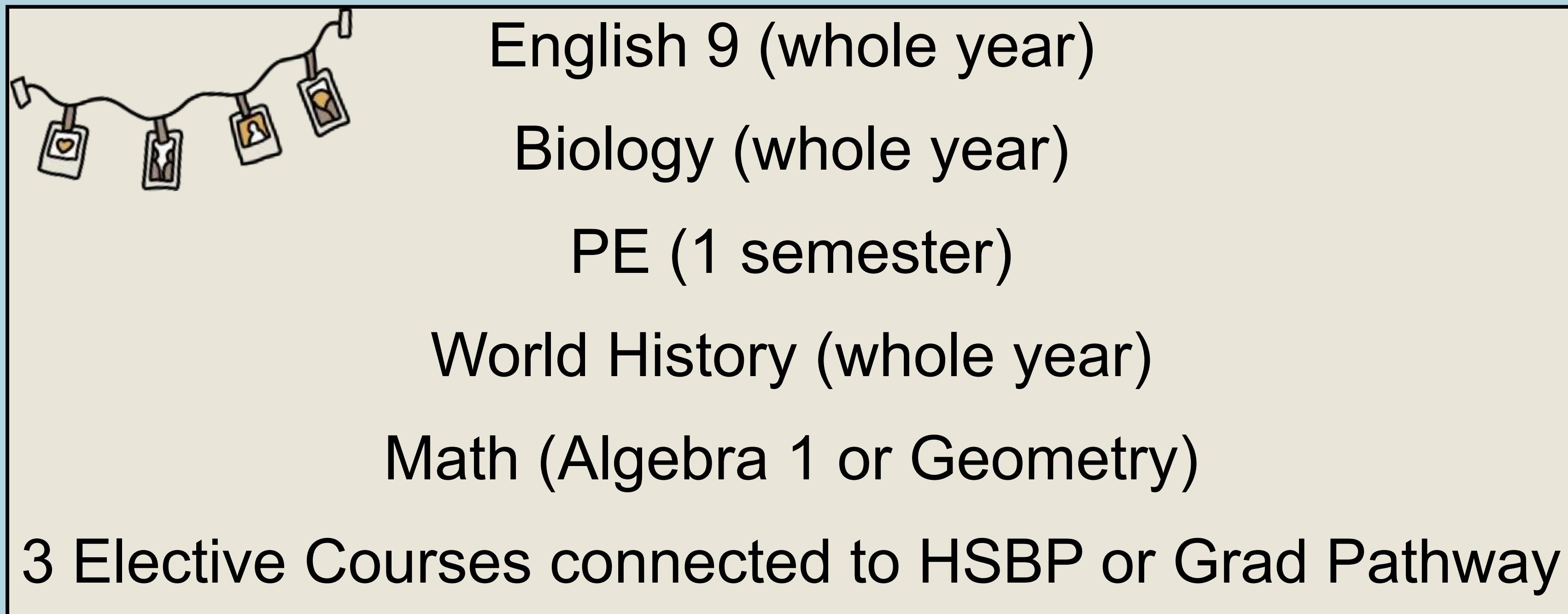

- 
- 

## Courses you MUST have as a 9th grader

## To remove a course, select it from the right & select

### "remove course"

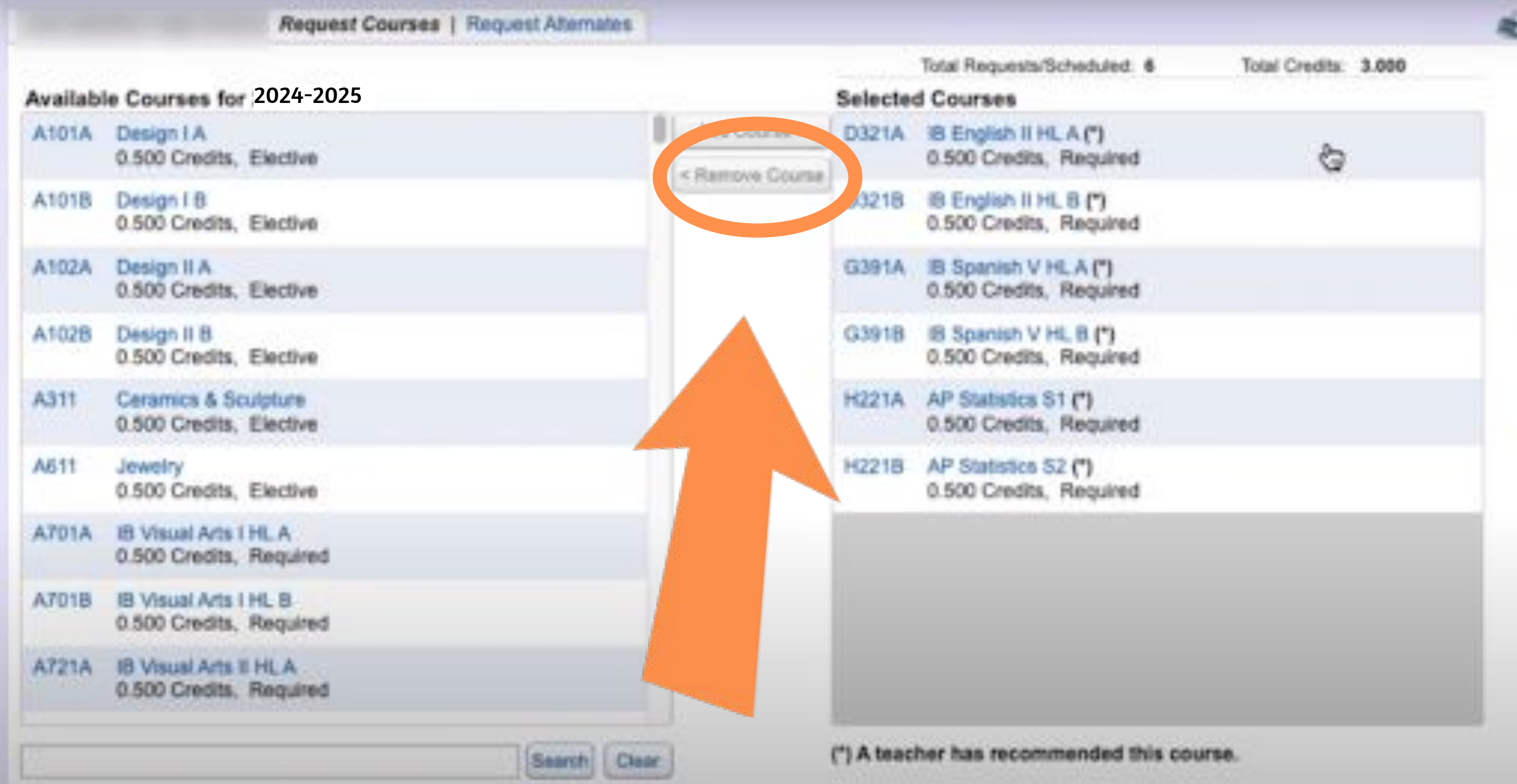

## A year-long course will show up with an "A" and "B" and .5 credit for each semester

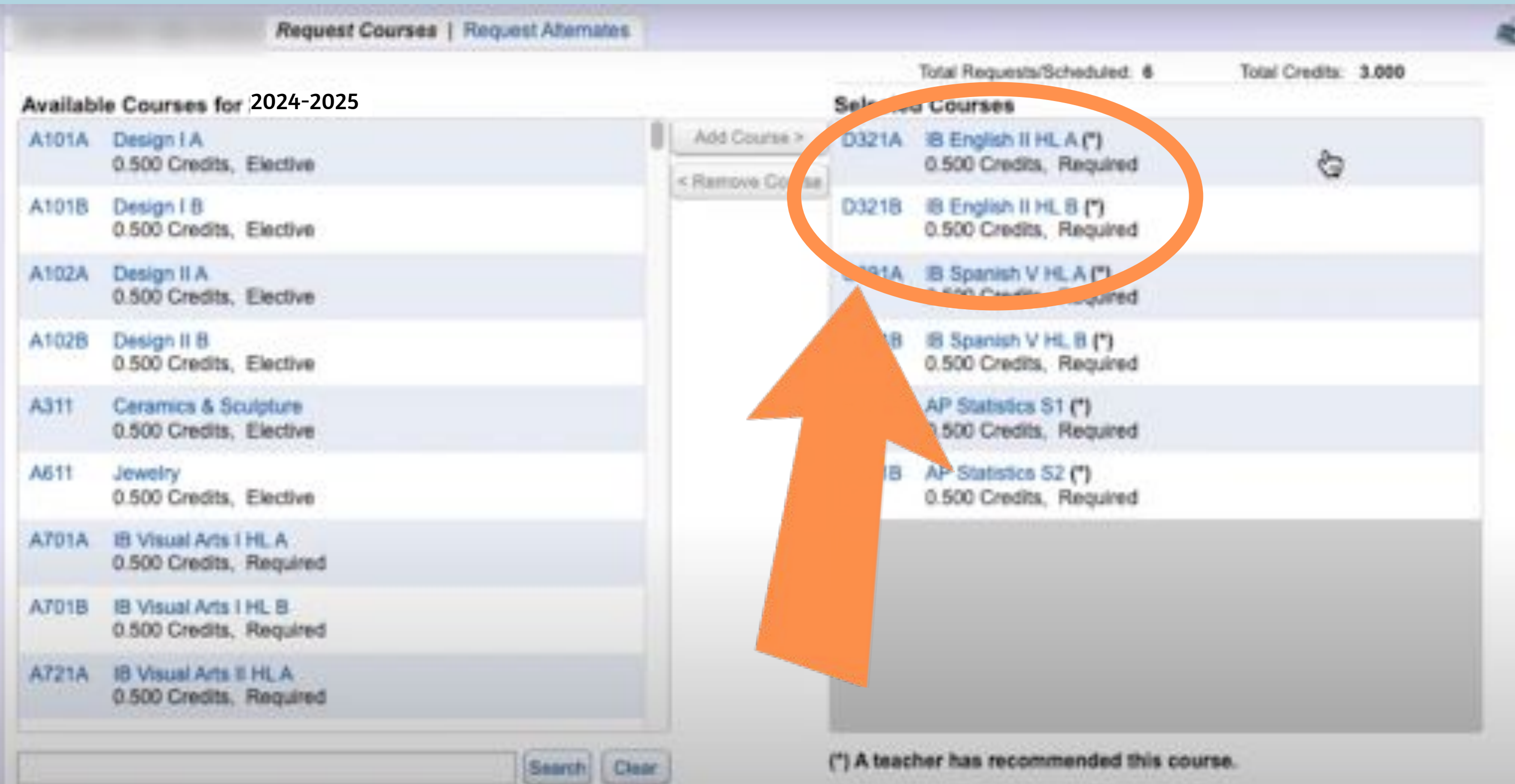

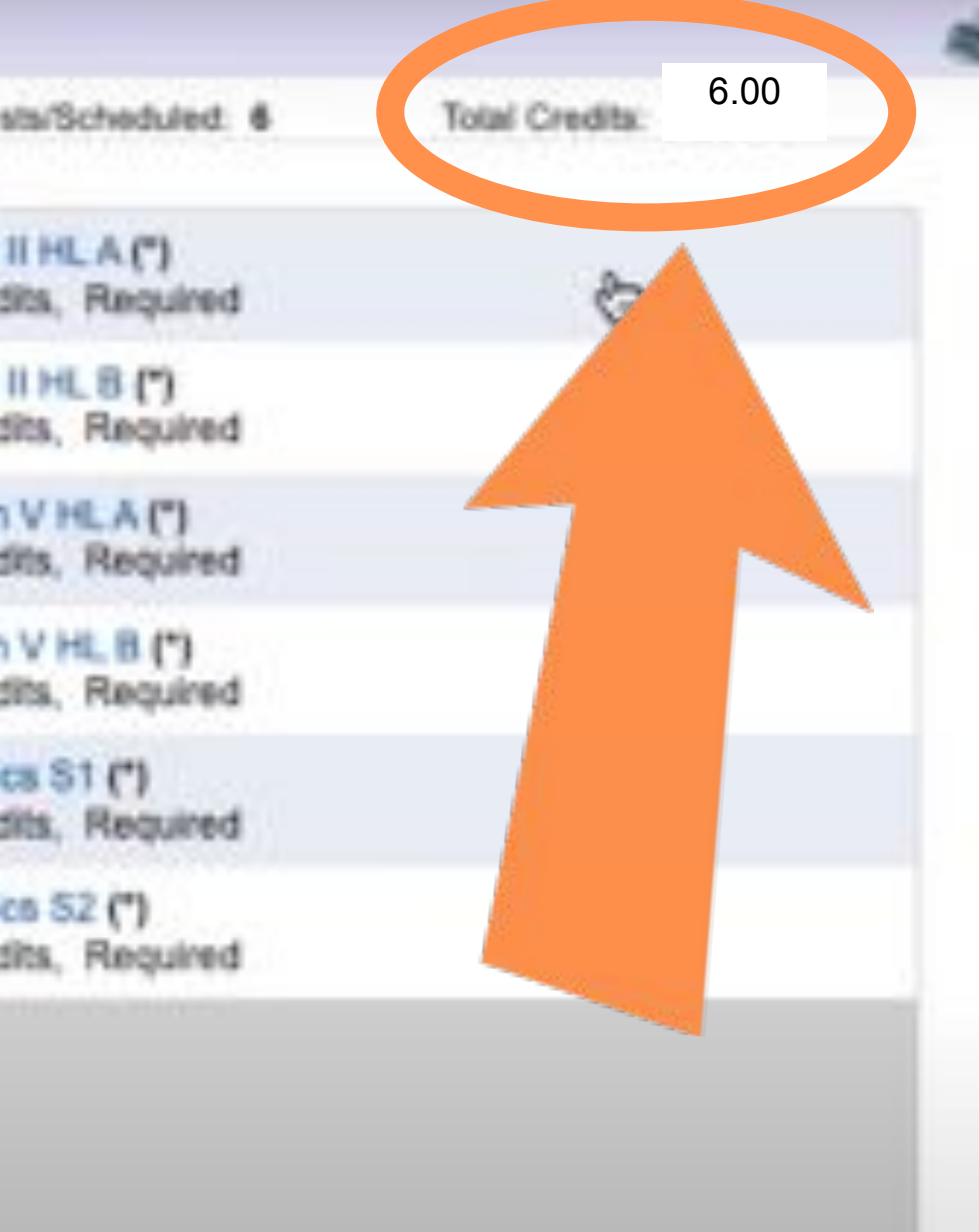

winmended this course.

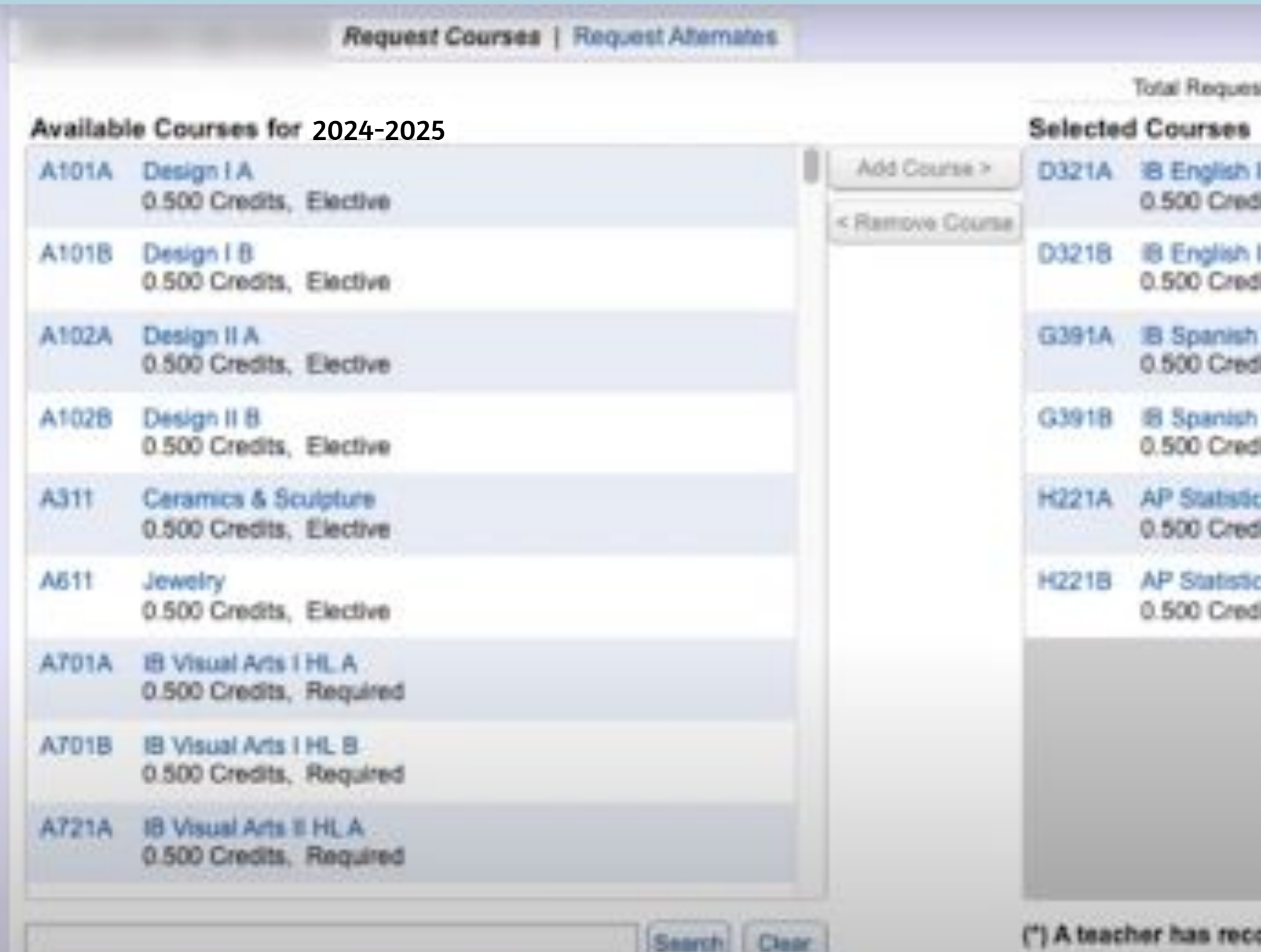

## When finished, you should have a total of 6 credits requested. If you have less than that, revisit your course selections. You do NOT need to add homeroom.

### Once you've requested your courses, you need to request alternates. Click "Request Alternates" at the top.

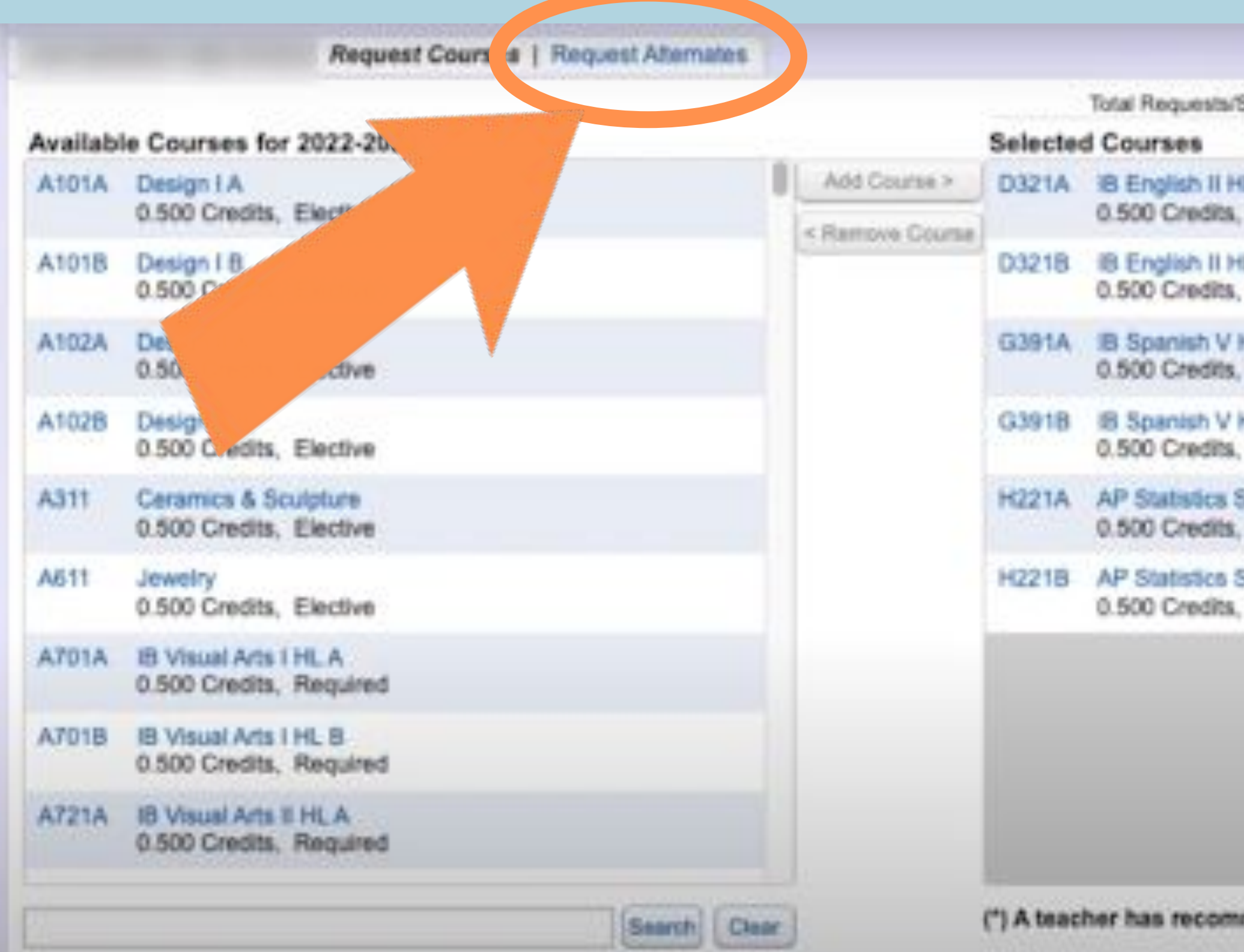

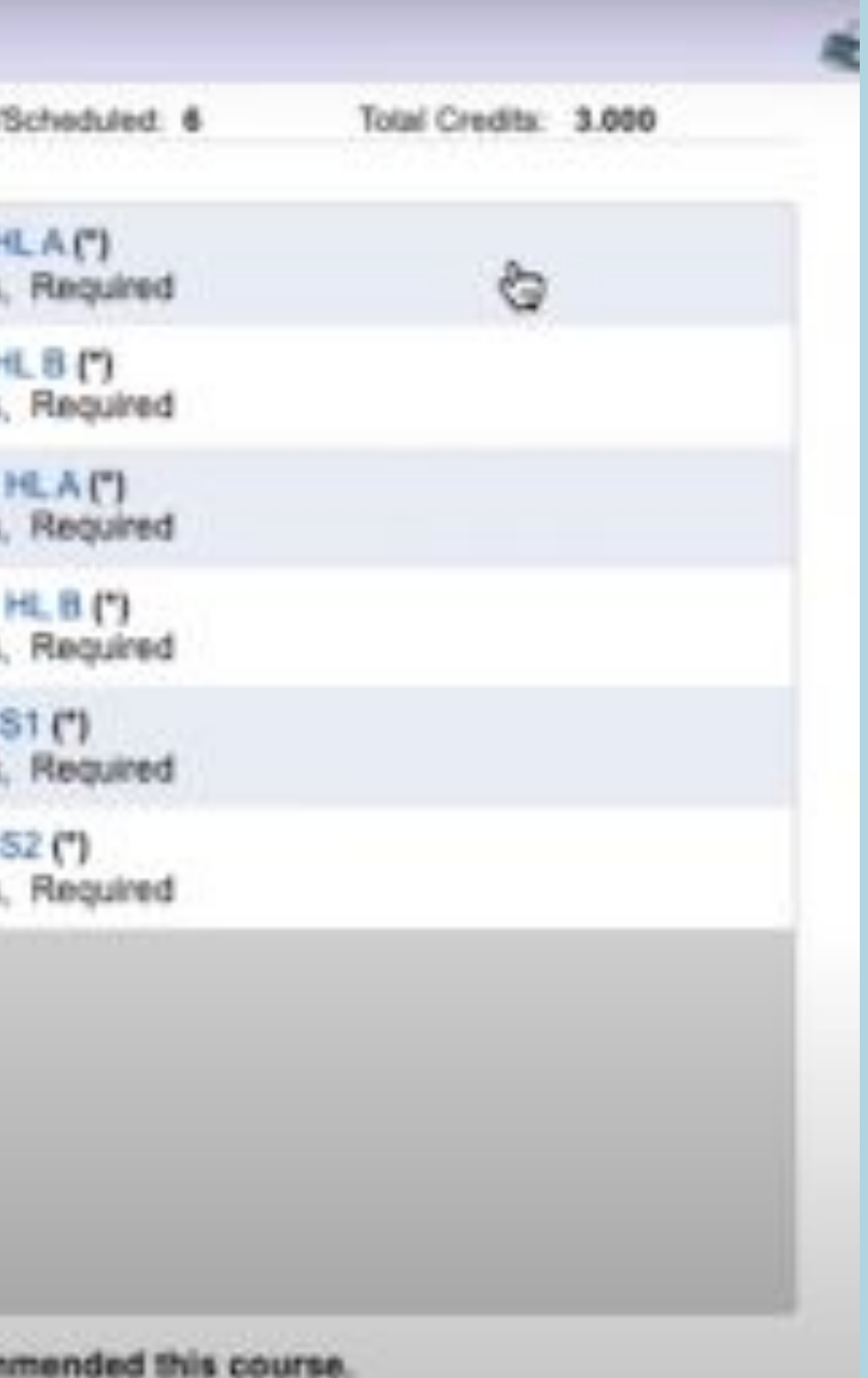

### Select the alternate course, click "add course"

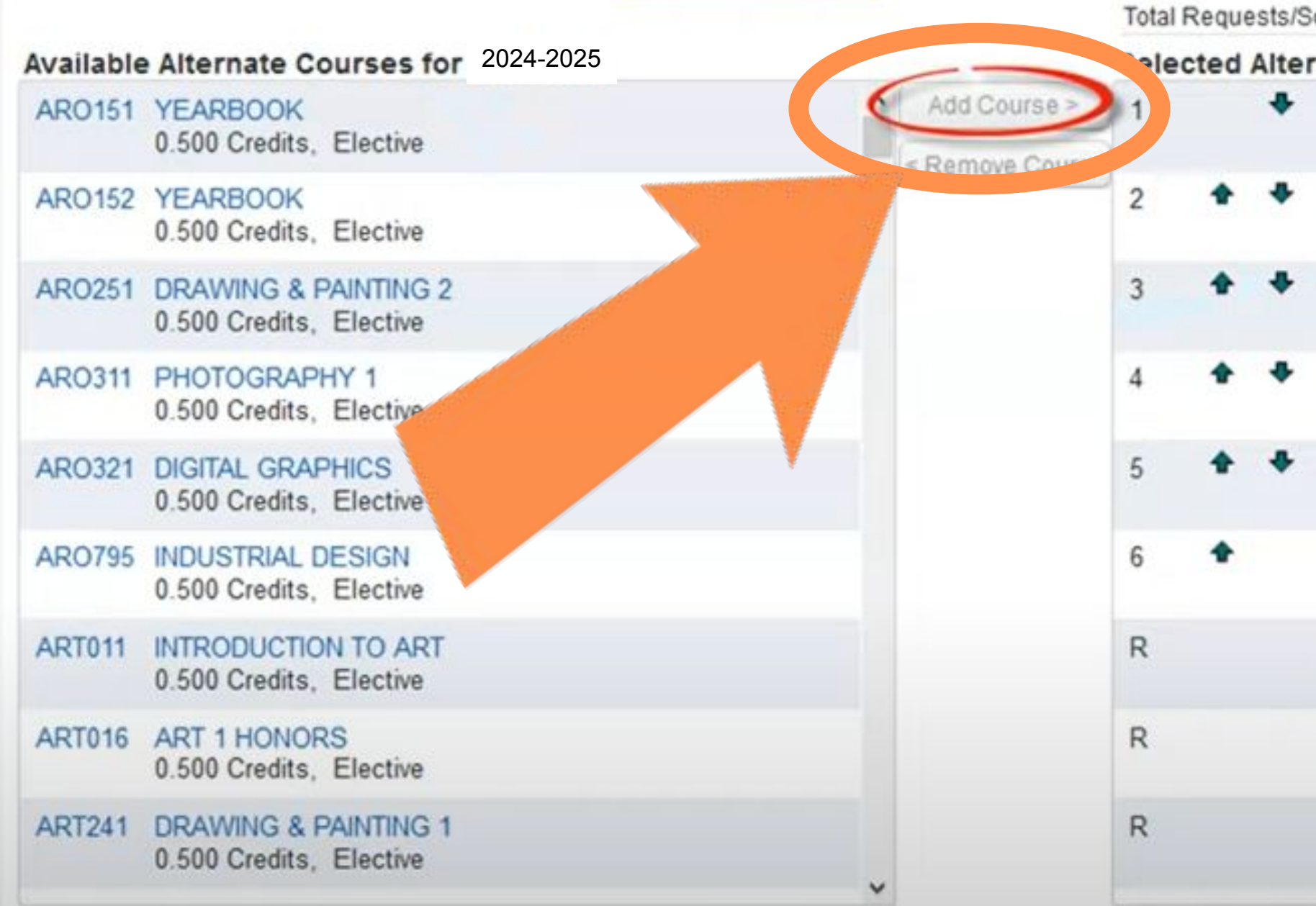

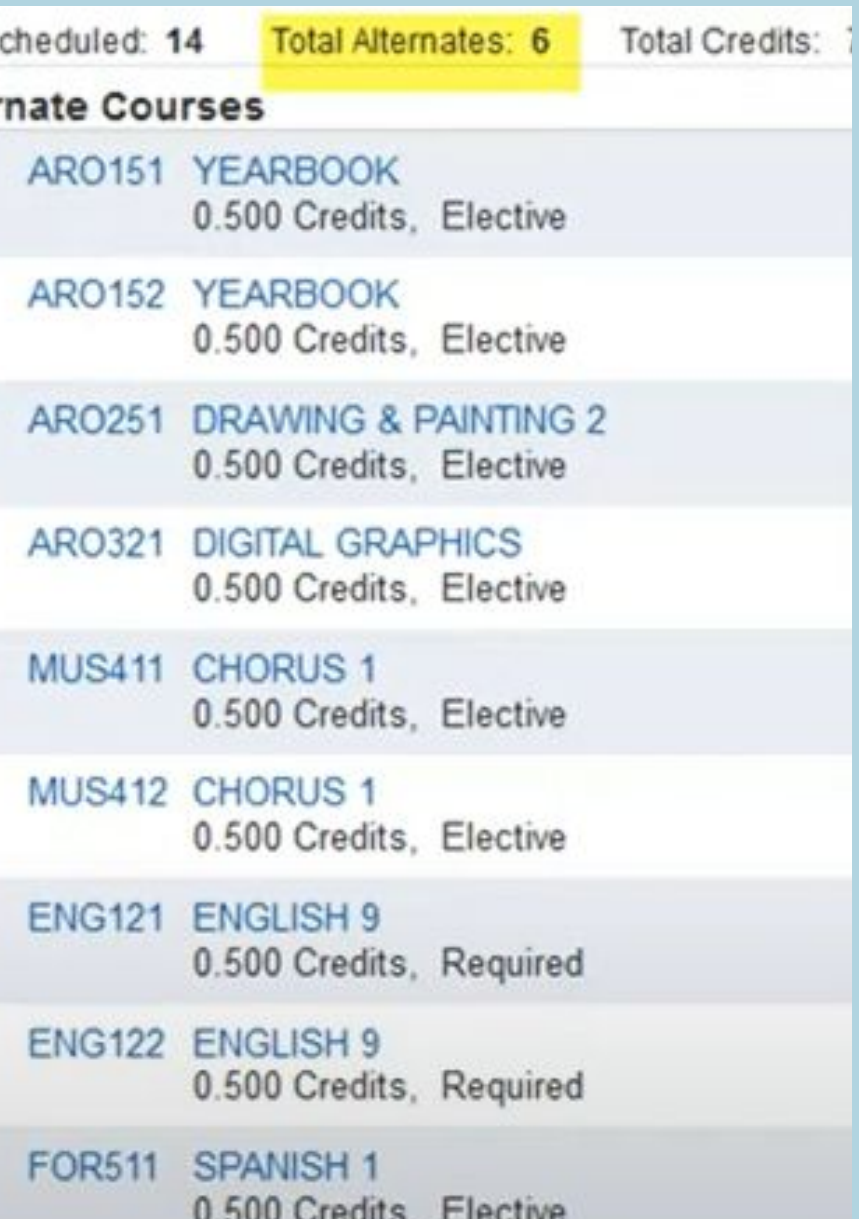

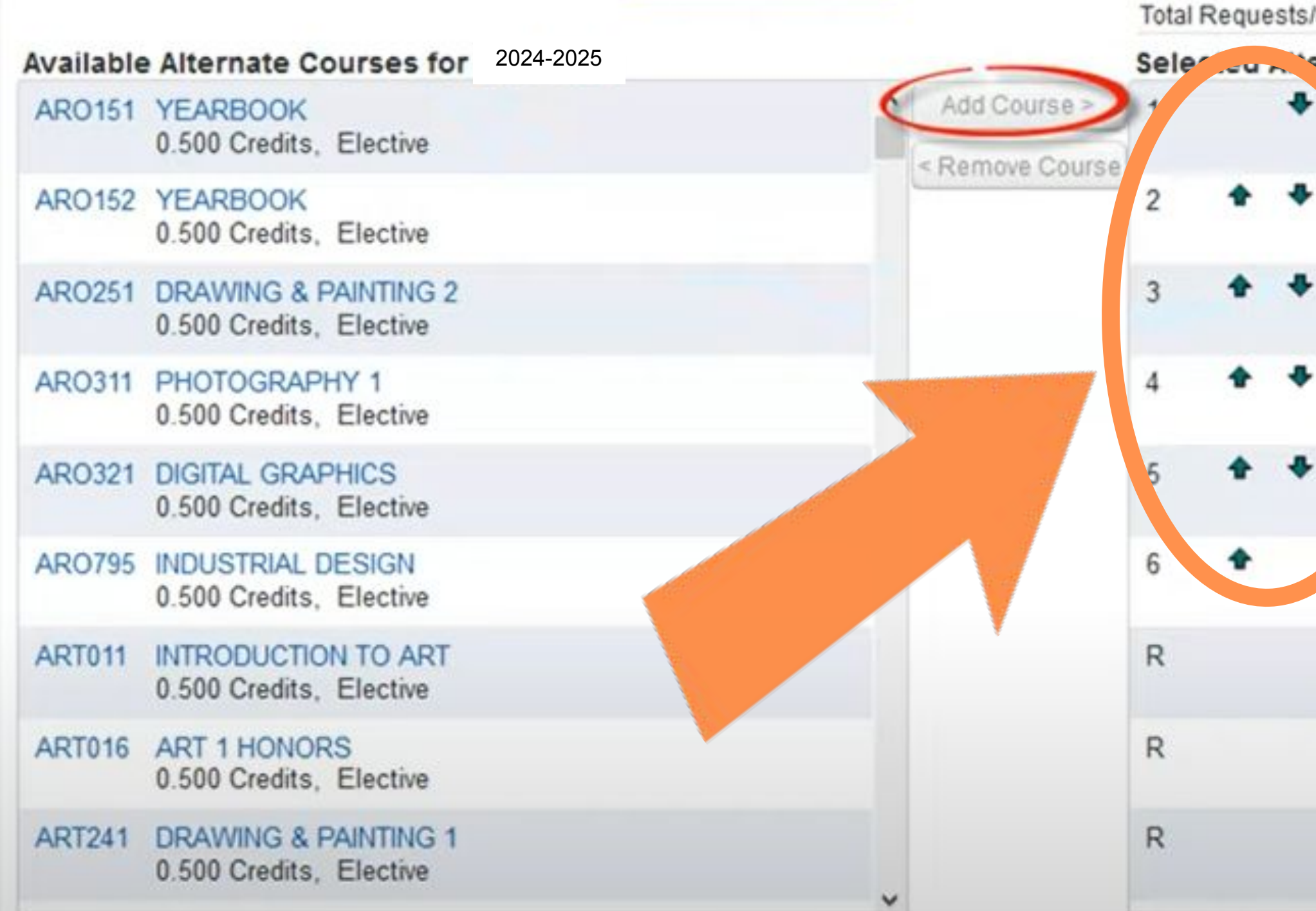

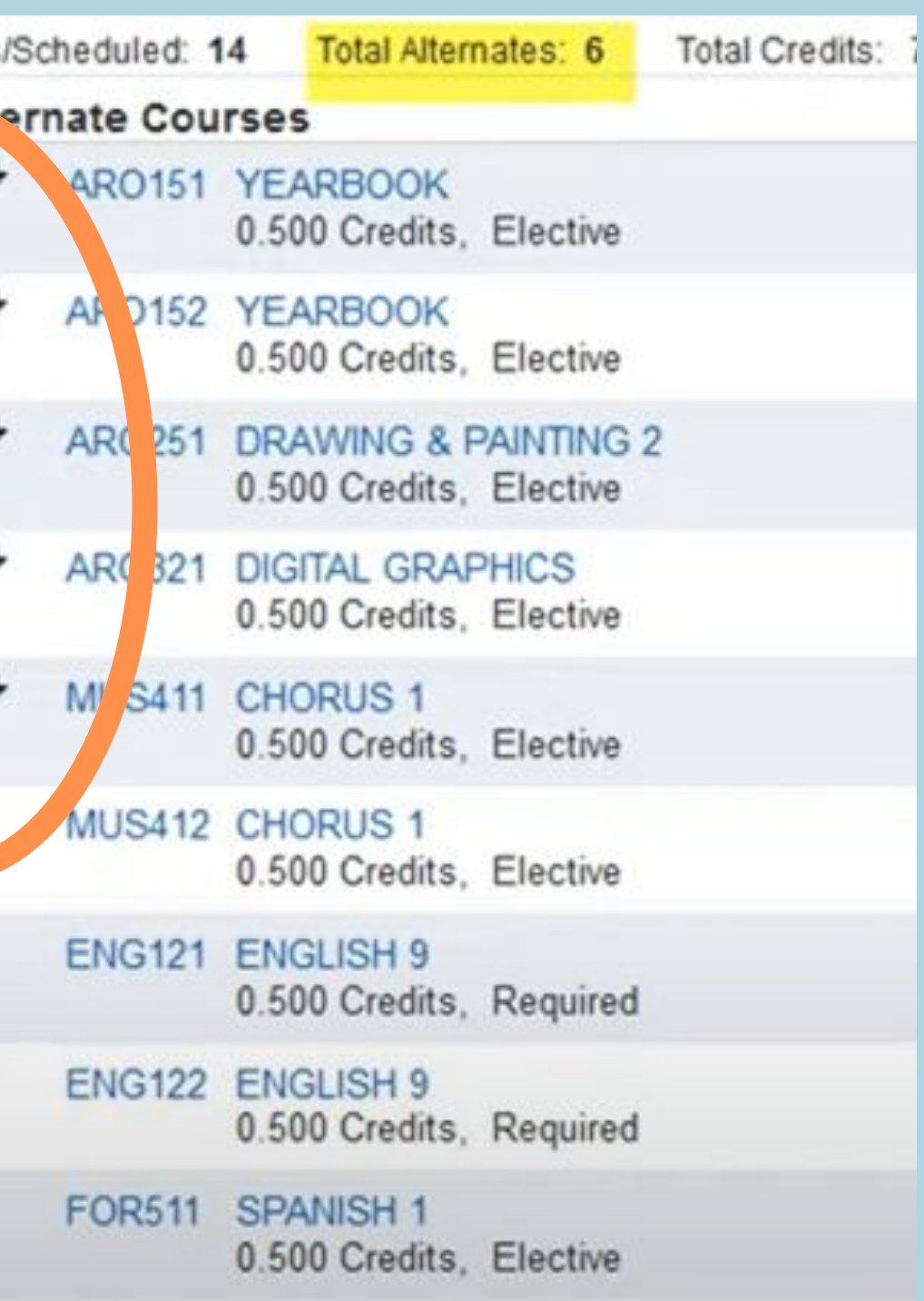

## Use the up and down arrows to prioritize your alternates (remember you have 3 elective spaces)

## When finished, click the red X to close the window you and your choices will be saved.

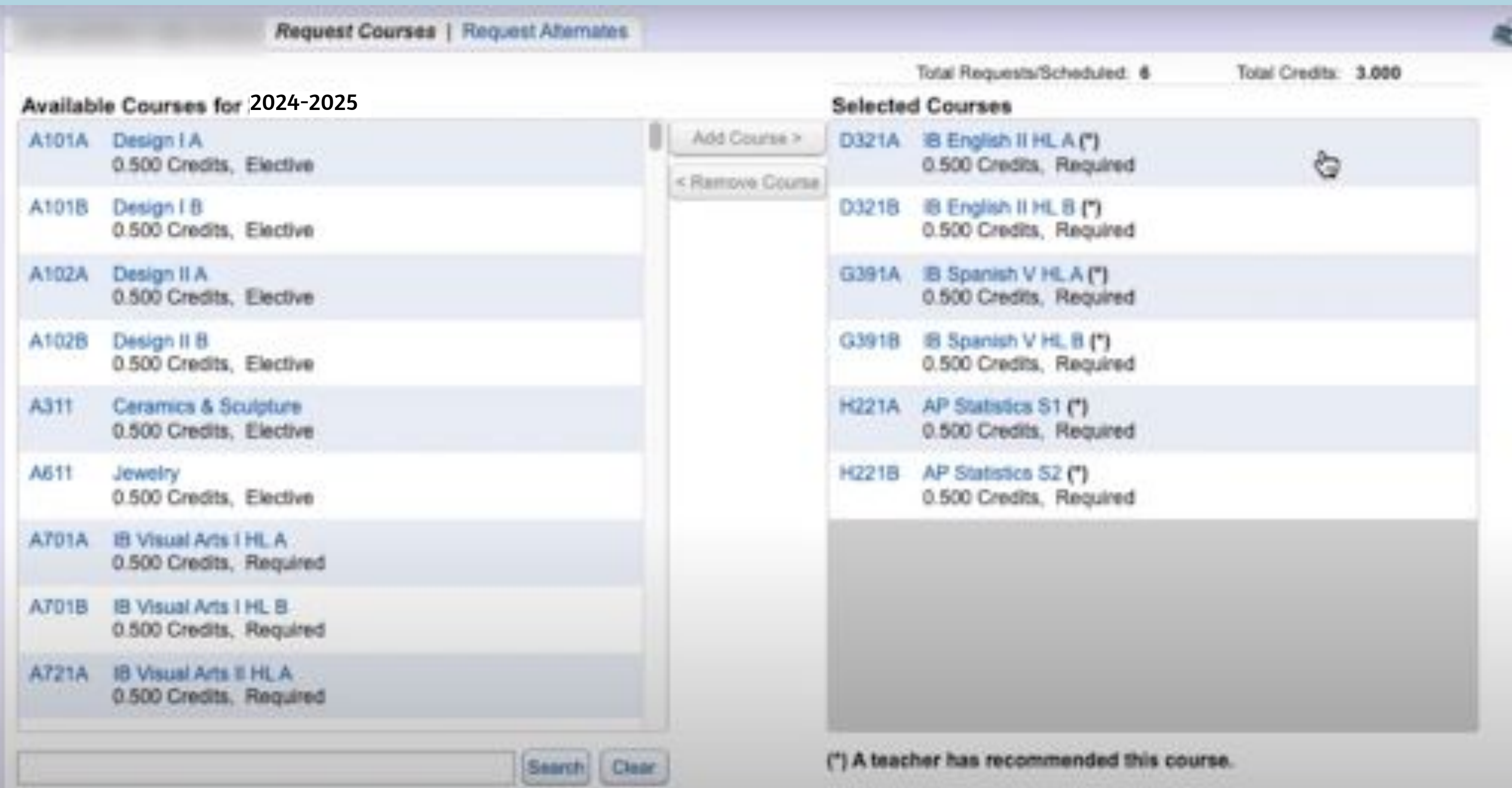

- It is extremely important that you request the classes you are hoping for.
- Classes are staffed based on the interest level shown through these choices.
- If there are not enough students to run the class, it will not be offered.
- This is why it is VITAL that you list all available Alternates.
- We will try to fill your periods with classes from your Registration forms.
- If you do not complete all of this, or turn in a Registration form, your counselor will create your schedule for you.

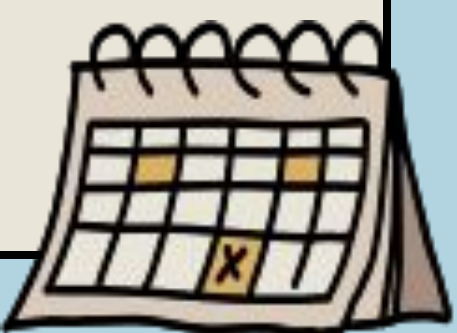

### IMPORTANT!!